## **GUIA PARA EL REGISTRO EN LA APLICACIÓN DE MATRÍCULA DE LA MICROCREDENCIAL**

**[Acceder](https://webges.uv.es/uvSFPWeb/public/loginExterno.jsp?tipoBusq=PNU&origentl=S&ORIGENL=35) a la aplicación de matrícula**

**Existen tres posibles formas de acceder para registrarse:**

**-1ª Usuarios que no han tenido nunca cuenta de correo de la Universitat de Valéncia.**

**-2ª Usuarios que tengan cuenta de correo de la Universitat de València.**

**-3ª Si no dispones de un NIF porque no tienes la nacionalidad española.**

**1ª SI NO HAS TENIDO NUNCA UNA CUENTA DE CORREO DE LA DE LA UV, deberas de acceder clicando en el segundo "IDENTIFICARSE", introduciendo previmante tu NIF.**

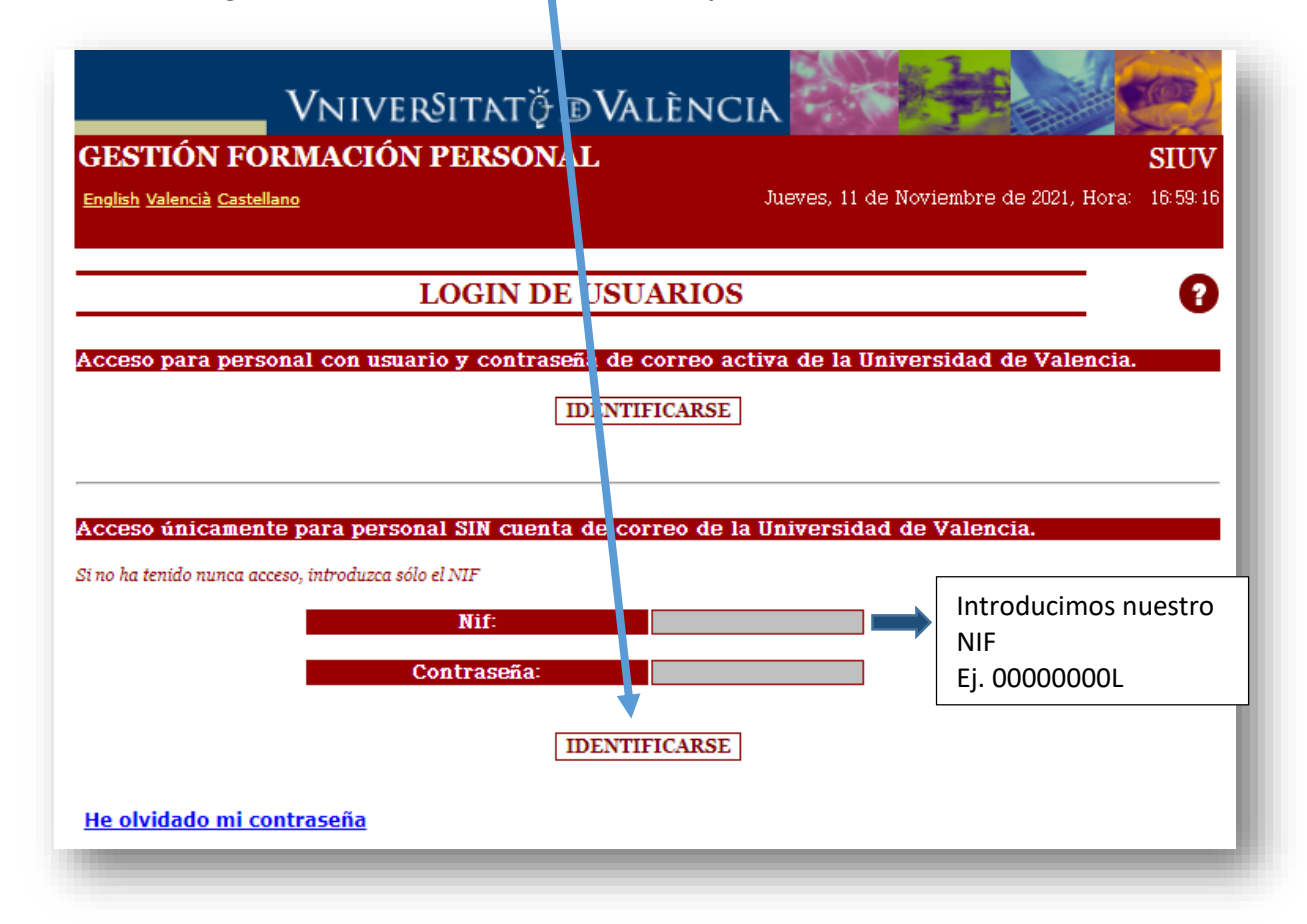

**Si no dispones de NIF/NIE solicita al SFPIE un identificador.**

**Y una vez realizada la identificación, rellenaremos los datos solicitados:**

**-En primer lugar, se deben de rellenar los campos personales para el registro. (En el campo de Relación jurídica del puesto seleccionar "OTROS"**

**-A continuación, completamos el código de verificación.** 

**-Marcamos la casilla de he leído y aceptamos los términos y condiciones.** 

**-Establecemos la contraseña que queremos tener para acceder a la aplicación y la repetimos.**  *(anotarla para poder acceder en posteriores ocasiones a la plataforma).*

**-Y finalmente, pulsamos en Aceptar.** 

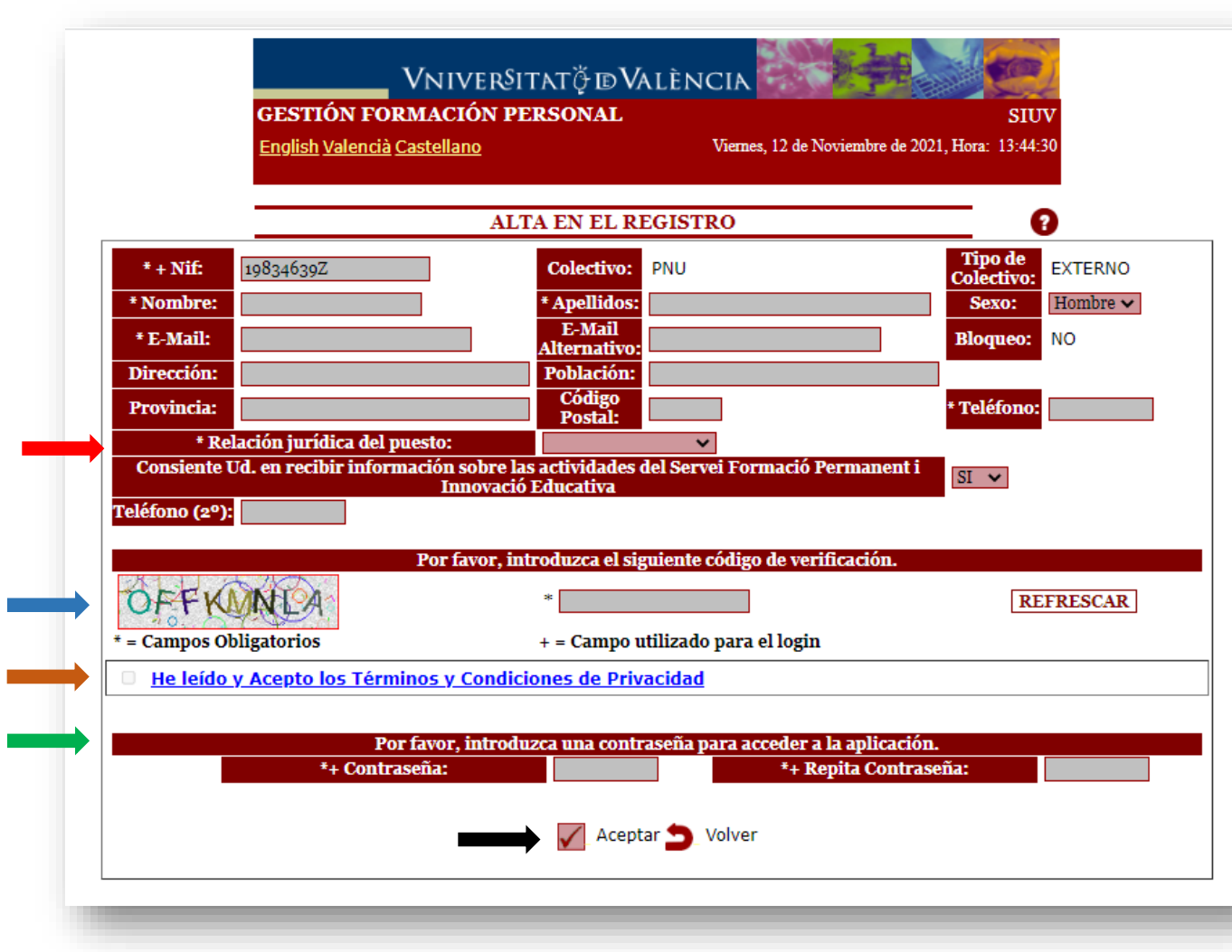

**YA ESTAMOS REGISTRADOS EN LA APLICACIÓN DE MATRÍCULA.**

**2ª SI TIENES UNA CUENTA DE CORREO DE LA UV: deberás de acceder clicando en el primer IDENTIFICARSE, y en la siguiente ventana que se abre, poner tu usuario (nombre que aparece delante de la @) y contraseña que te facilitaron y clicar en INICIAR SESIÓN**

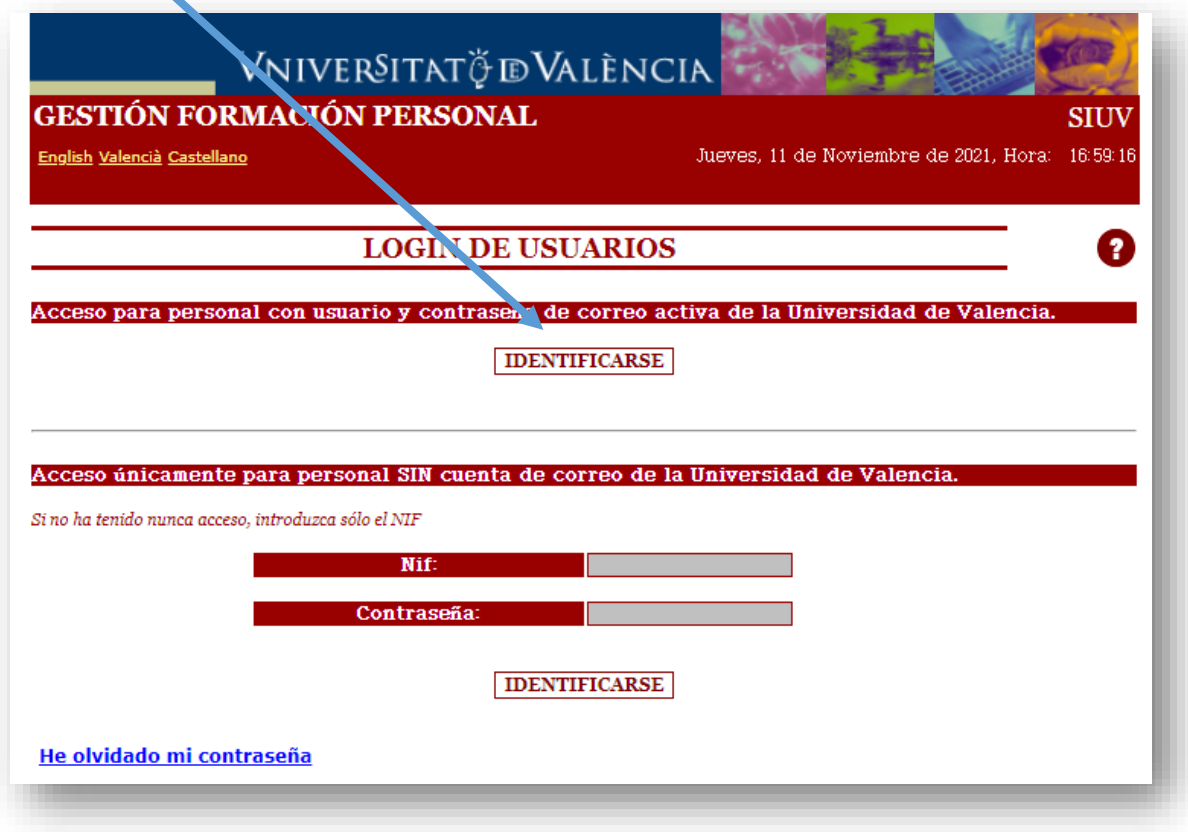

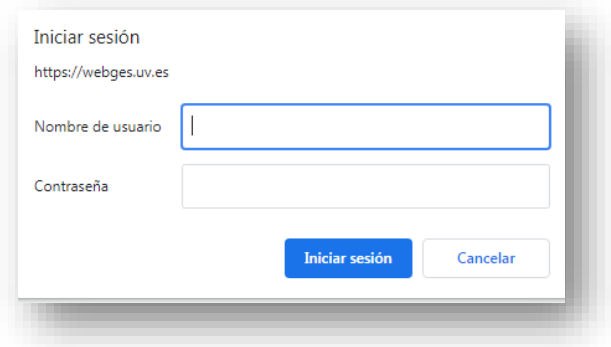

**SI NO RECUERDAS TU LOGIN Y/O CONTRASEÑA, PARA RESTABLECERLO ACCEDE A: <https://cuentas.uv.es/cgi-bin/p/ActivaCuenta?principal:va> Si tienes problemas con este proceso llama al teléfono de la Universitat de València 963544310, y pregunta por OPERACIÓN CENTRAL**

## **En la siguiente pantalla, deberás de clicar en Alta registro**

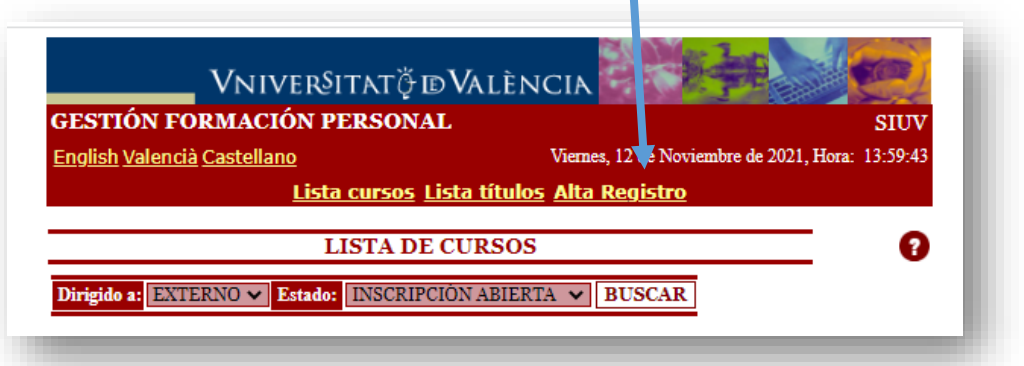

**Y rellenamos los datos solicitados :**

**-En primer lugar, se deben de rellenar los campos personales para el registro. (En el campo de Relación jurídica del puesto seleccionar "OTROS"**

**-A continuación, completamos el código de verificación.** 

**-Marcamos la casilla de he leído y aceptamos los términos y condiciones.** 

**-Establecemos la contraseña que queremos tener para acceder a la aplicación y la repetimos.**  *(anotarla para poder acceder en posteriores ocasiones a la plataforma).*

**-Y finalmente, pulsamos en Aceptar.** 

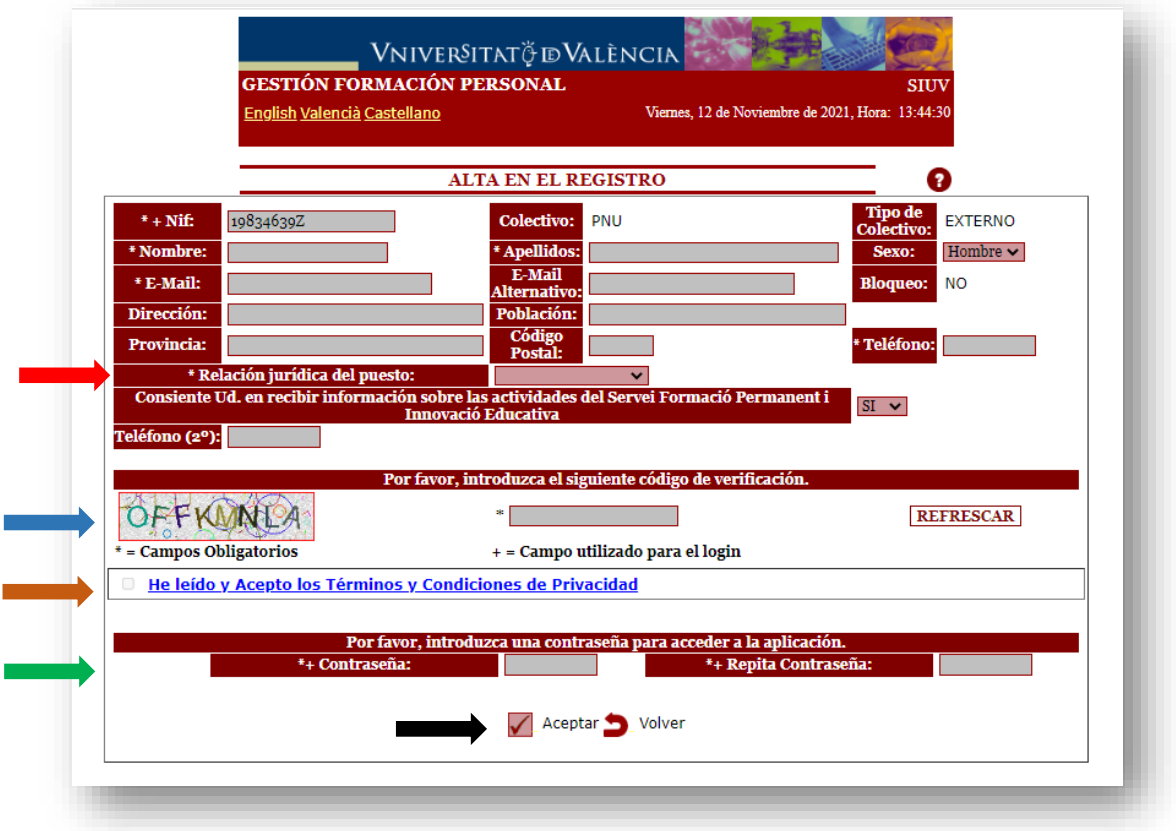

**3ª SI NO TIENES UN NIF porque no tienes la nacionalidad española. Tras realizar una preinscipción previa en la entidad a través de la cual vas a realizar la microcredencial, la Universitat de València te remitirá unas credenciales de acceso a esta aplicación, a la dirección de correo electrónico que hayas facilitado en esa preinscripción previa.**